## **Photos Takeout**

# **User Guide**

Version 1.1 (29 June 2020)

Photos Takeout enables you to bulk-export photos and videos from Mac Photos library in a neat folder and sub-folder structure. It's easy to use: Select years, albums or dates (moments) and click Export. Your selection is saved on Mac or in any specified location.

**Important**: Before launching Photos Takeout, please ensure Photos app is not open.

# **Control Panel**

On launching Photos Takeout, you'll see this screen:

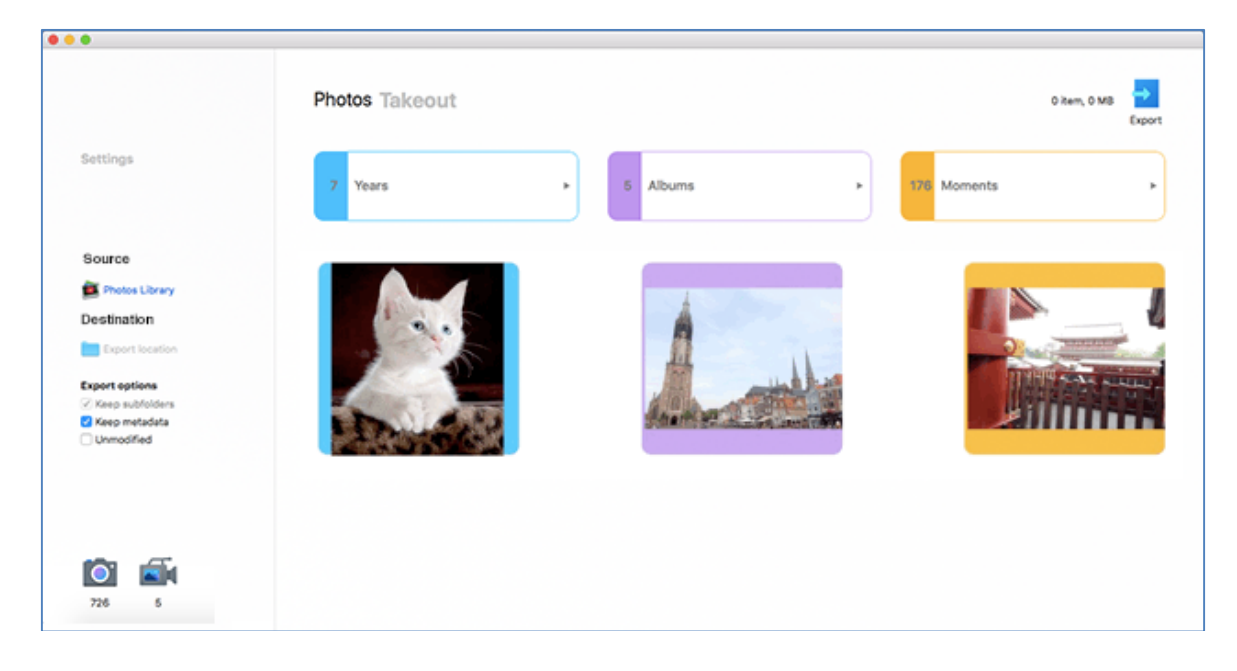

In the left pane, you can specify where your photos and videos are located and where you want to export them. You can also set the export parameters (Explained below). At bottom left of the screen, you'll see the number of photos and videos in the library.

In the right pane, you will select whether to export Year, Album or Moment/Date-wise folders, and which years, which albums etc.

# **Left pane**

**Source:** Your active Photos Library holds the photos and videos that you see in Photos app, and you'll normally want to export from here. On launching, Photos Takeout defaults to this library if it exists in your Pictures folder.

In Catalina, photos and videos are exported from your current system library. To fetch items from another library, first set it as the system library in Photos > Preferences.

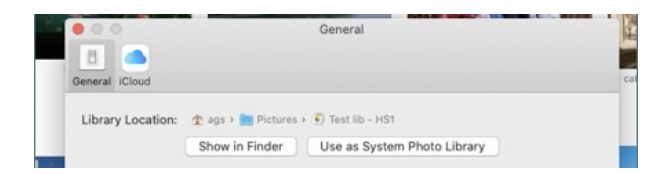

In Mojave/High Sierra, library is usually located at Users/<username>/Pictures. If you have multiple libraries, locate and select the one you want to export, then click **Open**.

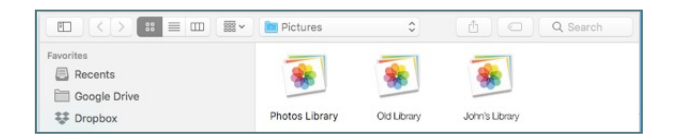

**Destination**: In the left pane, click below Destination and specify where you want to save the exported folders, e.g. Mac's desktop, Dropbox, Google Drive, flash drive etc.

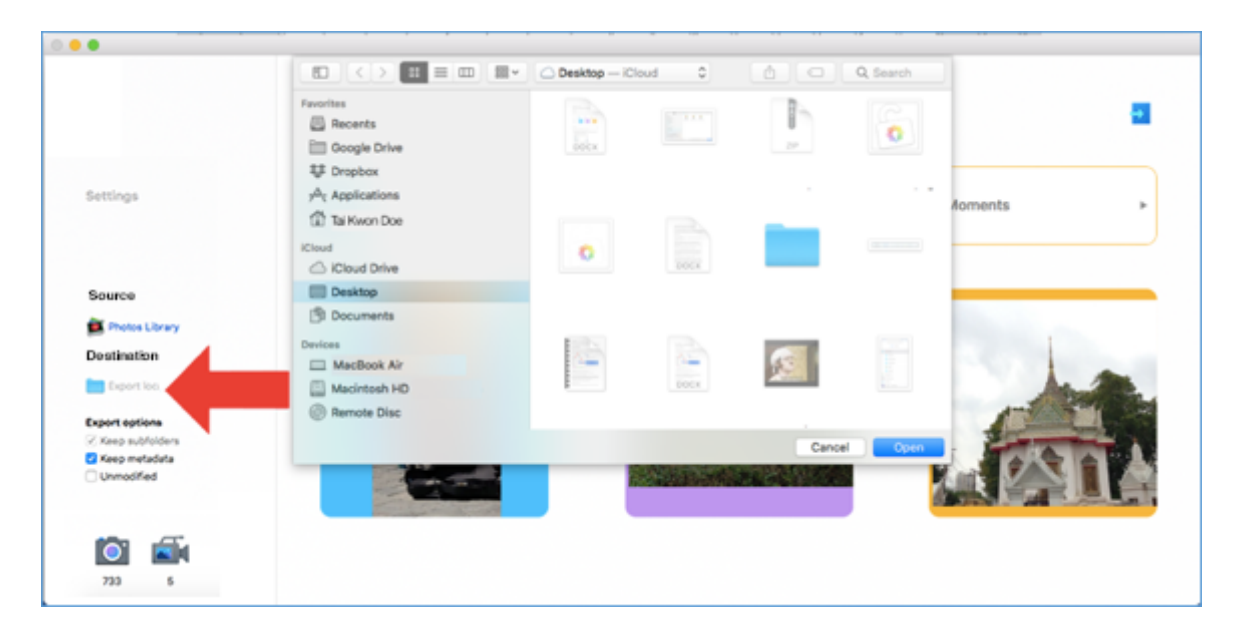

**Export options:** Use these to refine the selection of image assets to be exported.

- **Keep subfolders:** When exporting Year-wise folders, check this box to get monthwise subfolders within each year. The subfolders are named 1 (for Jan), 2 (for Feb) and so on. When exporting Albums or Moments, this option is greyed out.
- **Keep metadata:** Your photos and videos may have embedded metadata such as camera details, date, location, description etc. In general, it is advisable to retain it by leaving this box checked. If you want compact files or want to remove metadata for privacy or other reasons, uncheck it.
- **Unmodified**: Leave this box unchecked if you want to export the latest versions of your photos and videos incorporating all the edits you have made. To export the unmodified originals, check it.
- **Keep ordered**: Using Photos app, if you export an album in which you have custom rearranged photos, the ordering is lost after export. This is because Finder and other programs display files in chronological or file name order. Photos Takeout preserves the ordering if you check mark **Keep ordered**. The items in the album are renamed and renumbered as album-name 000n.filetype.

### **Right pane**

**Category buttons:** The three top level buttons show the number of Year-, Album- and Moment/Date-wise folders available:

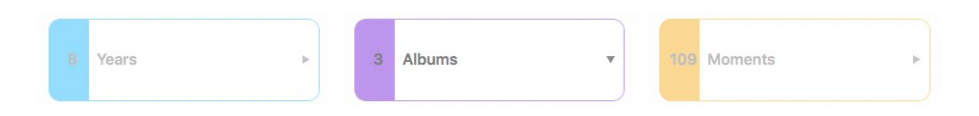

To export your entire library in year-, album- or moment/date-wise folders, click on the relevant top level button, and click Export.

To select specific years, albums etc., click on the relevant button. This expands the view to show the selected category's folders, and the number of items in each folder:

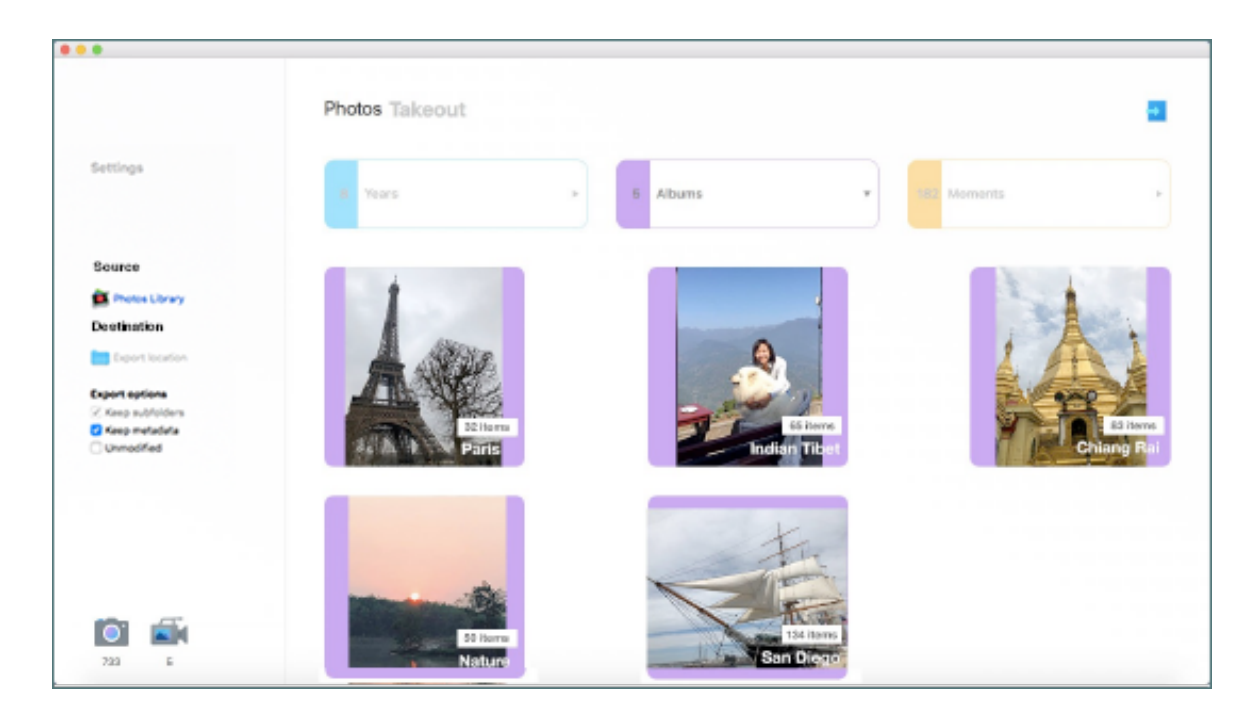

To export specific folders, e.g. only two of the 3 albums above, select from the lower level tiles (⌘-click), and click Export. If Photos Takeout can't find some photos, it will alert you. See FAQ (Q4 and 5) for what to do.

# **FAQ**

#### **1. Are photos and videos exported in the original or reduced resolution?**

Resolution is preserved. Photos Takeout does not reduce photo quality.

#### **2. How to export only selected photos or videos (not folders)?**

Do it from Photos app, not Photos Takeout. Select the items and either drag and drop in your desired location or (for more options) click File > Export.

#### **3. How does Photos Takeout differ from Photos app in exporting?**

In Photos, if you select multiple albums and click File > Export, all selected albums are dumped into one humongous folder. Same if you export all photos of particular years. Photos Takeout saves them in proper folders.

### **4. Not all the items I selected were exported. I got the message "X files exported. Y not found." Why?**

Mojave and older versions of mac OS require photos in iCloud to be downloaded to Photos app on Mac before export. See below how to download them to Mac. The above message may also be displayed if referenced files are missing.

#### **5. How to download photos stored in iCloud to Photos app on my Mac?**

Launch Photos, click Photos > Preferences > iCloud > select Download Originals to Mac. Once they are downloaded, Photos Takeout will be able to export them.

### **6. I renamed some pictures in Photos app. If I right-click any photo and select Get Info, I can see both names. But after exporting, I only see one name. Why?**

Apple Photos stores original as well as edited file names, but Photos Takeout only keeps the edited names. Also, if multiple photos have the same name, they'll be sequentially numbered e.g. Vacation 1.jpg, Vacation 2.jpg etc.

#### **7. I can't get the app to work. There are no photos in the right pane. When I click Years, Albums or Moments, the boxes in the lower row disappear.**

If Photos app is running, close it. Click 'Source' in left pane and re-select the Photos Library. The app should work now. If the problem persists, please contact us.

#### **8. I selected 'Keep metadata' but the exported photos have no metadata.**

Please delete the exported items. In Photos Takeout, uncheck 'Keep metadata', check it again and re-export the photos. This should fix the problem.

#### **9. My question isn't answered here.**

Please email us through the app for prompt assistance. If a feature is lacking (e.g. you would like to see any other export options), also let us know.